# **Umstellung unsere Dienst-Emails Gratis Office 365 für zu Hause**

1. Du hast per Email erhalten

- deinen Benutzernamen (deckt sich mit der Email-Adresse, die du nun zur freien Verfügung hast)

- ein Passwort, das du ändern kannst
- 2. Gehe zu<https://login.microsoftonline.com/>

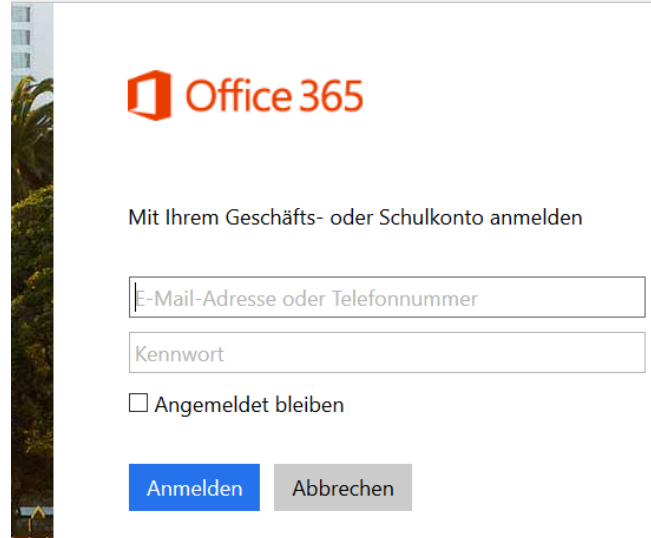

3. Mit diesem Login landest du bei Office 365 und hast nun Outlook Online als Webmail verfügbar. Zusätzlich kannst du Office 365 völlig kostenlos privat zu Hause installieren.

## **Möglichkeiten**

## **Email / Outlook**

Mit Klick auf das Symbole Email im Bereich "Zusammenarbeiten mit Office"  $\rightarrow$  du startest Outlook Online und kannst hier nach üblichem Rezept deine Emails abfragen und verschicken s. Abb 1.: auf Seite 2, blauer Pfeil

**"Outlook online" ist auch unter<http://outlook.com/gym-stjohann.at> zu erreichen**

## **Office 365 auf bis zu 5 Geräten kostenlos installieren**

- Klick auf "Office 365 jetzt installieren"  $\rightarrow$  los geht's. Die Installation ist auf maximal 5 Geräten möglich: PC, Mac, Notebook, Tablet (iPad bzw. Android ab 4.4), Handy ab 7" Größe und Android 4.4.
- Office 365 ist eigentlich Office 2013 (Word, Excel, Powerpoint, Outlook etc.). Der Vorteil: es wird automatisch upgedatet, du hast immer die neueste Version.
- Du kannst aus den Office-Produkten auch direkt in die "Cloud" (OneDrive) abspeichern.

#### **Umstieg von Office 2007 bzw. 2010:**

Logge dich bei Office 365 ein → Du findest rechts einen Link ["Behandeln von Problemen mit der Installation"](javascript:Shared.ShowHelpPopup() mit Informationen.

#### **Abbildung 1 (Email – blauer Pfeil, Installation zu Hause – roter Pfeil)**

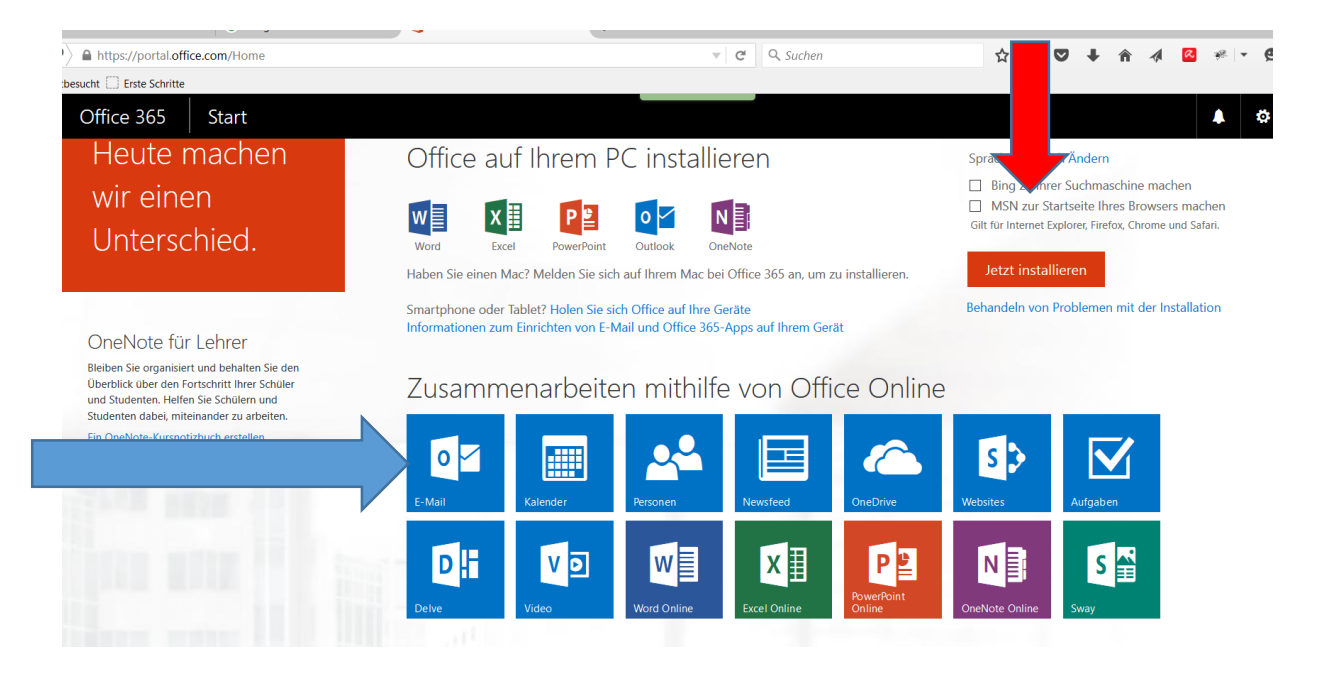

#### **Automatisches Weiterleiten/Umleiten von Emails an eine andere Email-Adresse**

Falls deine …@gym-stjohann.at Emails an eine andere Email-Adresse automatisch weitergeleitet werden sollen:

Login [https://login.microsoftonline.com](https://login.microsoftonline.com/)

#### **Symbol "Email"**

Rechts oben findest du ein Symbol "Einstellungen"

- $\bullet$  Menü "Optionen"  $\rightarrow$  Links wird ein Menü eingeblendet
- $\bullet$  Im Bereich "Konten"  $\rightarrow$  Weiterleitung
- Option "Weiterleitung beginnen"
	- Email-Adresse eintragen, an die du weiterleiten willst
	- Falls du eine Kopie deiner Emails am Server behalten willst, hake das an (Tipp: ja)